## Isumiro

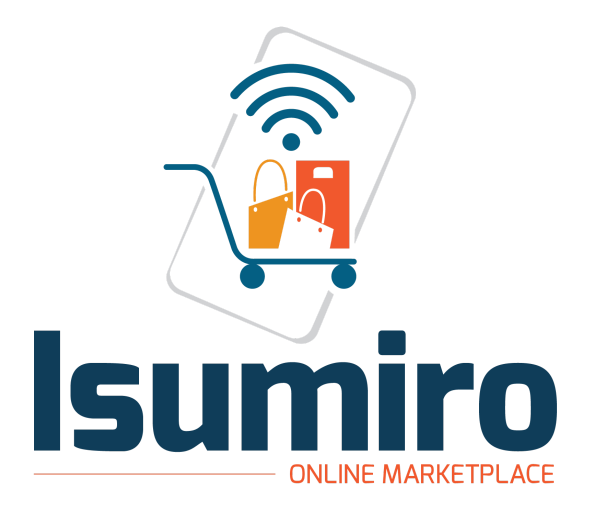

# **Documentation**

Android and iOS App

### **1. Introduction**

Thank you for your interest in Isumiro.

This guide was implemented to help you set up this project successfully. For the process to go smoothly, it's essential to follow all the steps in this file.

Isumiro is a classified ads platform for iOS and Android made entirely with Flutter. Flutter is a mobile application framework created by Google to make cross-platform applications with one single codebase.

Isumio uses Firebase as the backend service. Firebase, another product by Google, is a backend service that offers an online database, authentication service, storage, and much more.

This project includes one client app with some admin features and Firebase functions to run on the server.

### **2. Project Structure**

The project is structured in these main different pages (these are the screens the user will interact with):

- **SpashPage**: this page displays the logo and checks if the user is logged in or not. If logged in, it redirects to the dashboard page, otherwise, it redirects to the login page.
- **LoginPage**: this page signs in the user using phone authentication.
- **RegistrationPage**: this page will be accessed when the user logs in for the first time and will allow him to complete his profile.
- **DashboardPage (bottom navigation)**: this is a holder of other pages, and is used to display the bottom navigation menu.
	- **HomePage**: this page displays in order from top to bottom, a search bar, a few categories that might interest the user, and a grid of items susceptible of interesting the user.
	- **ChatPage**: it displays a list of conversations started by the user in order to buy something, or by another user interested in the item the user is selling.
	- **SellPage**: this page allows the user to add an item for sale, by choosing a category, giving a description of the product, and uploading the pictures.
	- **AdPage**: this is a page listing the user's items on sale.
	- **AccountPage**: this is a page used by the user to manage his account.
- **SingleChatPage**: this page allows two users to exchange about an item in order to conclude a sale.
- **ItemPage (editable)**: this is a detail page of an item uploaded on the app.
- **SearchPage**: this page is used to search for items on the app.
- **DisabledPage**: To be displayed when the user's account has been disabled.
- **UserPage**: this page will display all the ads running for a single user.

#### **3. Prerequisite**

Some development knowledge will be needed in order to install Isumiro successfully. Here's what's needed:

- A. IDE for mobile and web development, we recommend VSCode
- B. Flutter SDK and JDK with path setup on your local machine
- C. Basic knowledge about Google and Firebase.
- D. Basic knowledge of Google Admob

#### **4. Environment Setup**

To run the project, some environment setups are needed:

- A. You'll have to download and install Flutter on your system. You can check the documentation on the following link: **Install | [Flutter](https://docs.flutter.dev/get-started/install)**
- B. You'll need to create an account with Firebase by following this link: **Firebase | [Google's](https://firebase.google.com/) Mobile and Web App [Development](https://firebase.google.com/) Platform**
- C. You'll need to create an account with Google Admob from this link: **[Google](https://admob.google.com/home/) AdMob - Earn More With Mobile App [Monetization](https://admob.google.com/home/)**
- D. You'll have to download and install Node.js which you can do by following this link: **Node.js [\(nodejs.org\)](https://nodejs.org/en)**

#### **5. Basic Setup**

- A. Download the compressed file provided and unzip it on your machine.
- B. Unzip isumiro file containing the Flutter project
- C. Open isumiro folder in VS Code or Android Studio

D. Unzip isumiro\_functions file which will be needed later

#### **6. Firebase Setup**

A. Go on and create a new Firebase project

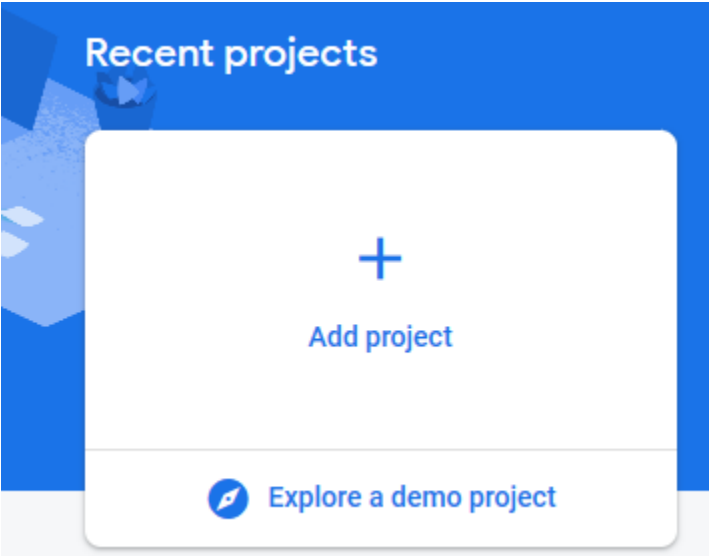

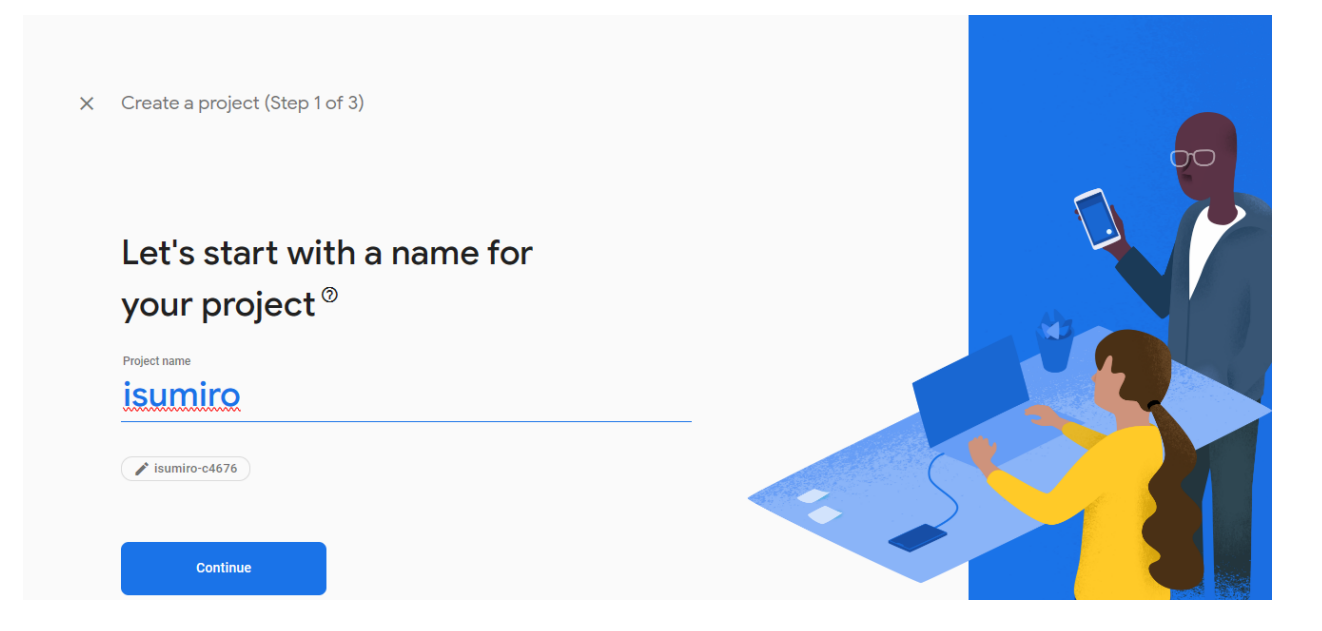

B. Once created, You'll get to the overview of your Firebase project

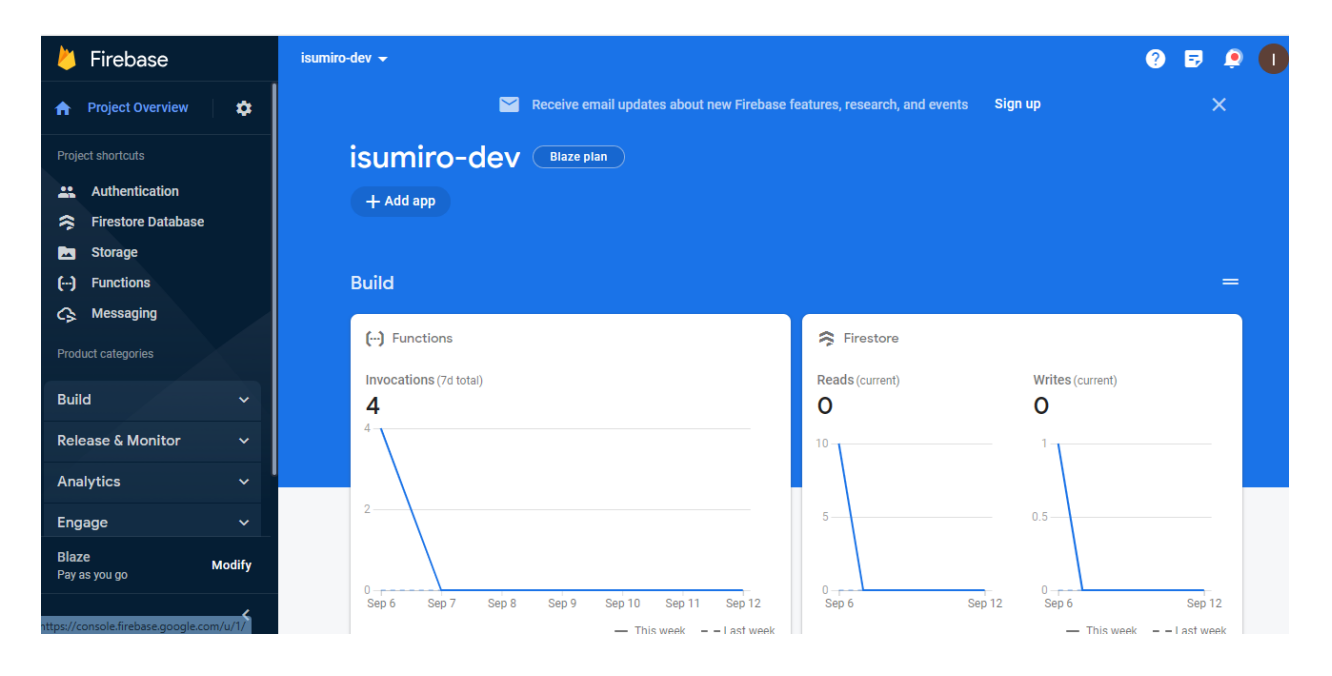

C. Upgrade your project from spark to blaze as you'll need Firebase functions. If you don't you won't be able to use cloud functions

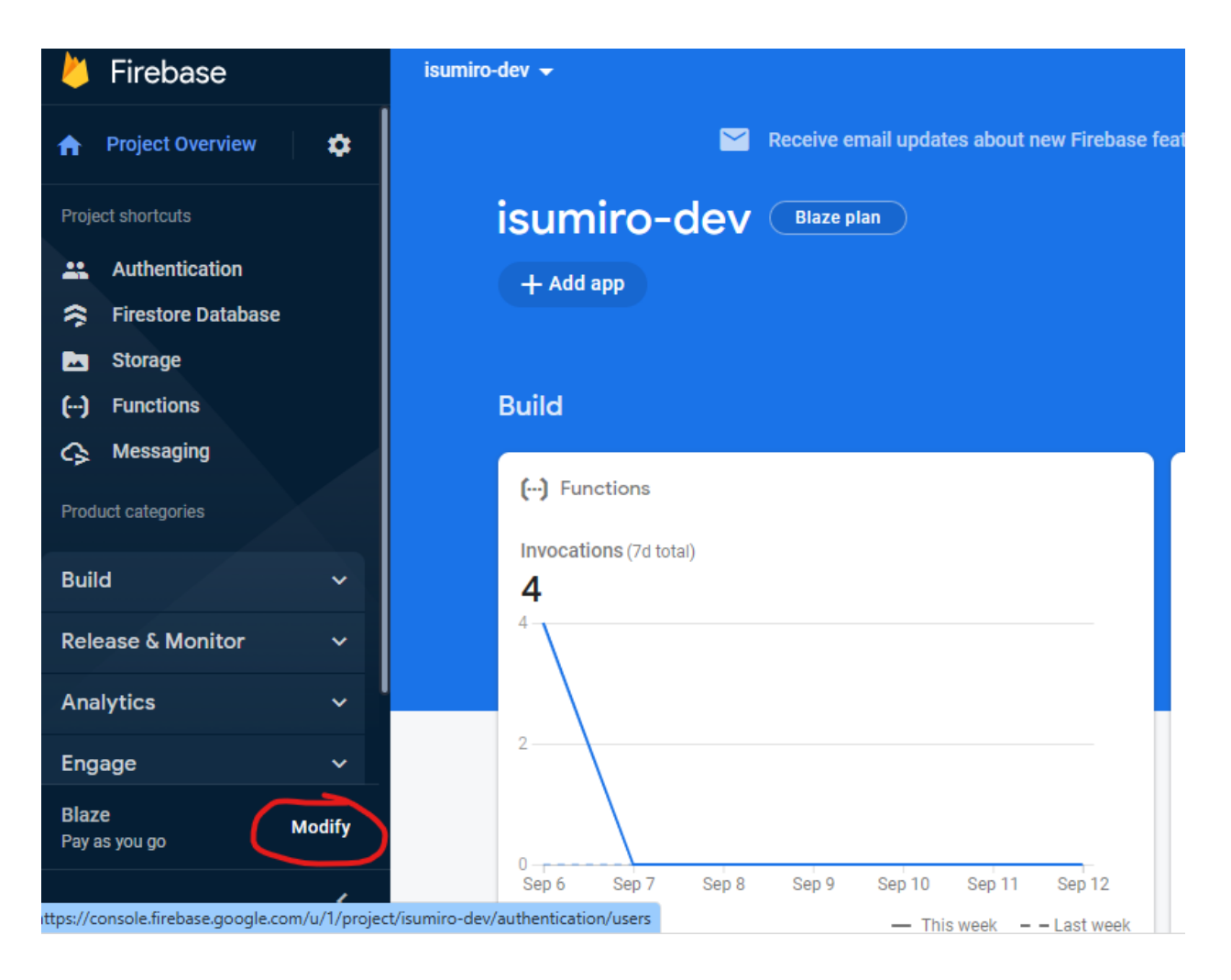

D. Head to **Build > Authentication** to get started and enable phone authentication as it's the one used by the app for authentication and click save.

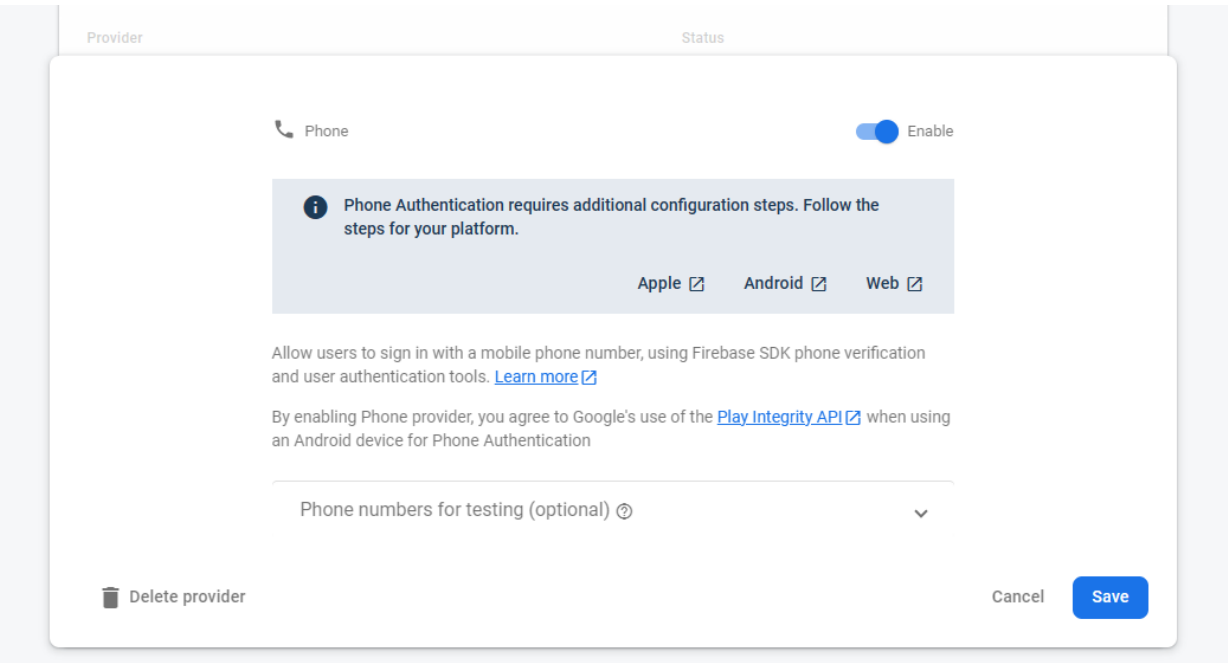

- E. Head to Google Cloud [console](https://console.cloud.google.com/) and select your project
- F. Click on the navigation menu and select **APis & services** and then select **enable api and services**

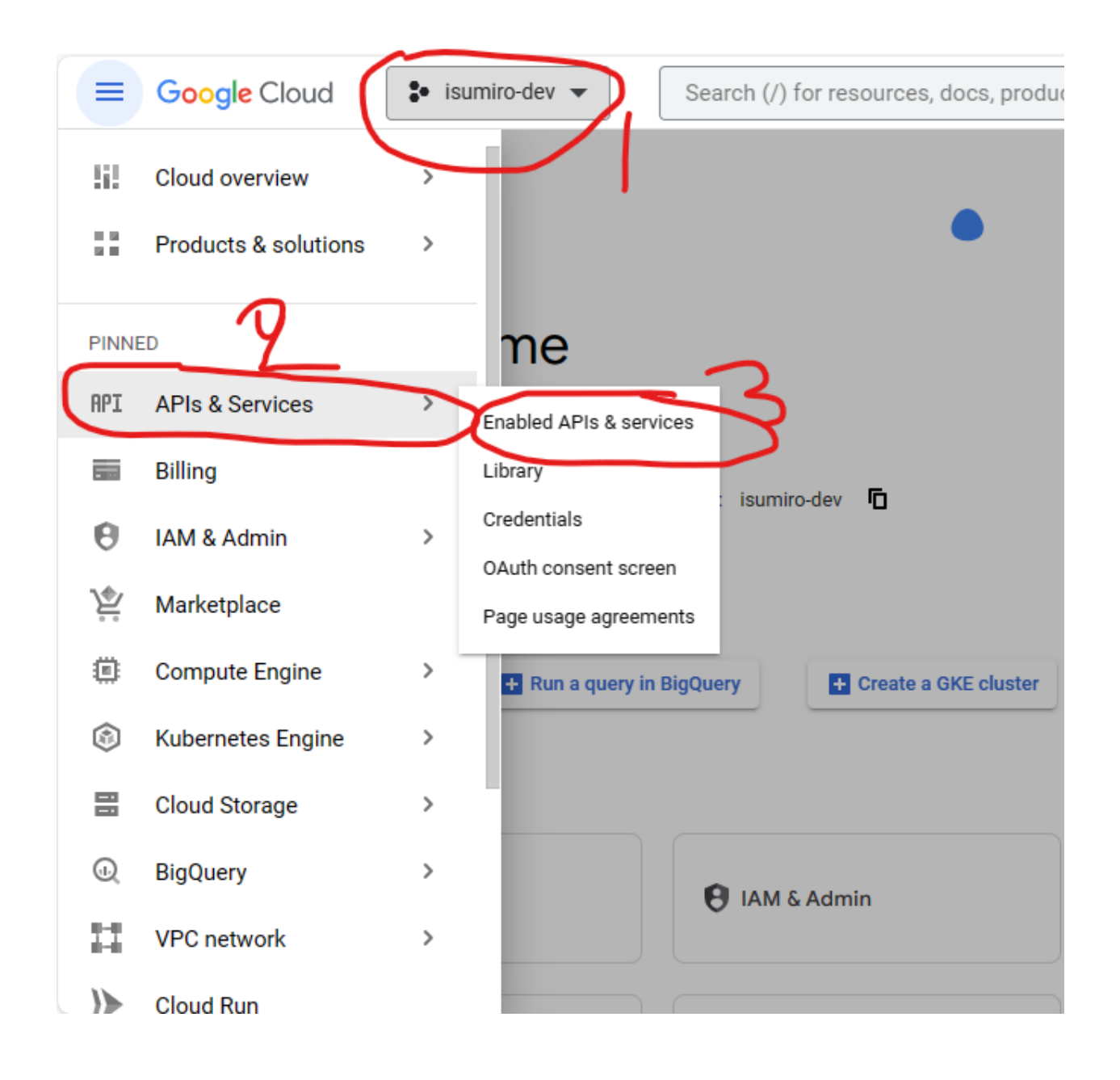

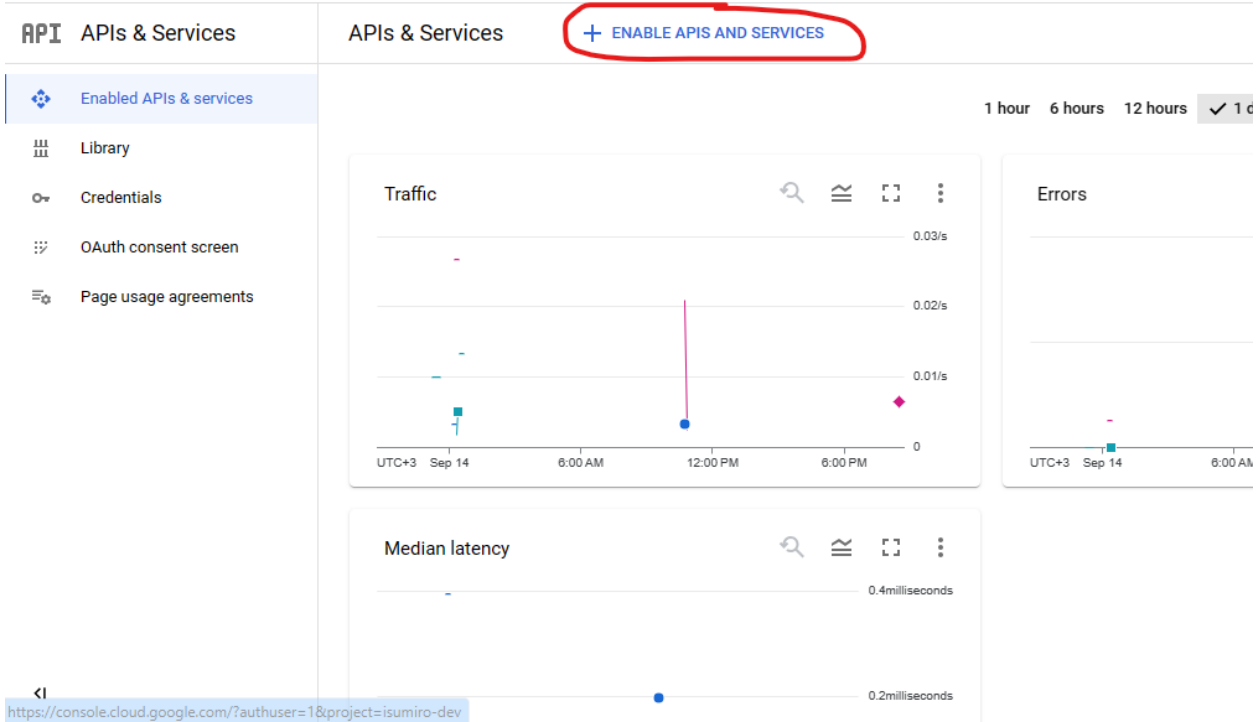

#### G. Enable api " **Play Integrity API**".

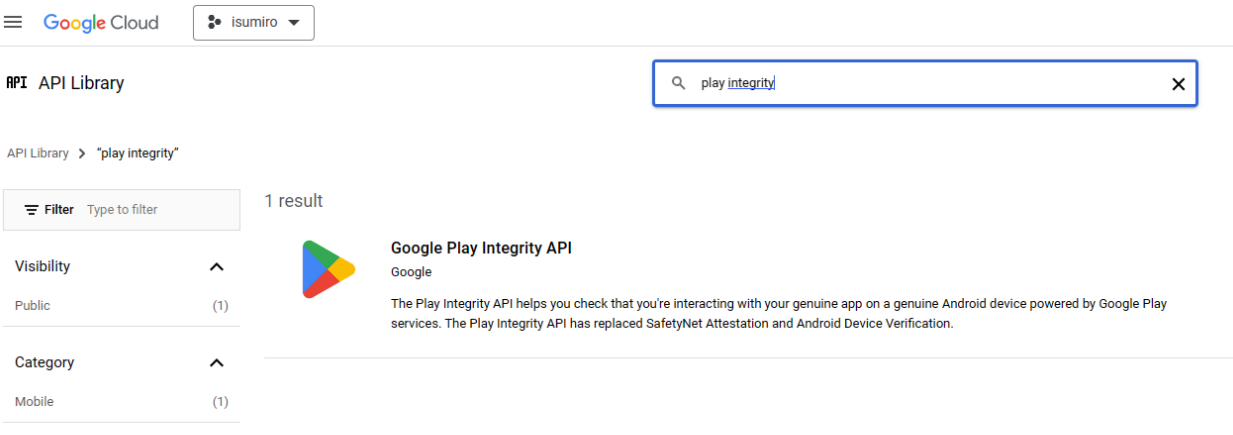

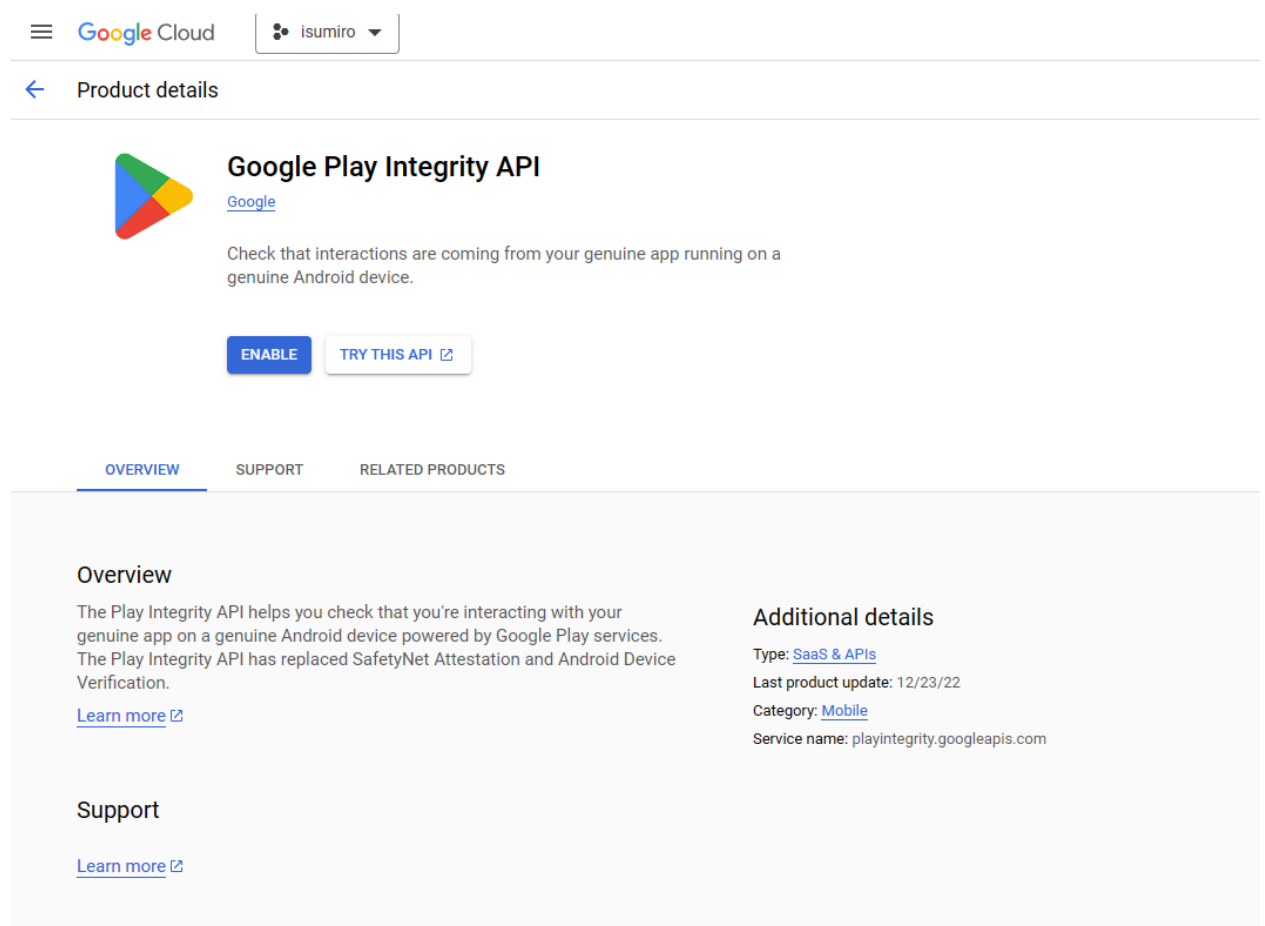

- H. That will make sure that phone authentication works without any issue
- I. Head to **Build > Firestore Database** where you'll need to create a configuration collection and a settings document. Create first your database in production mode and choose your database location.

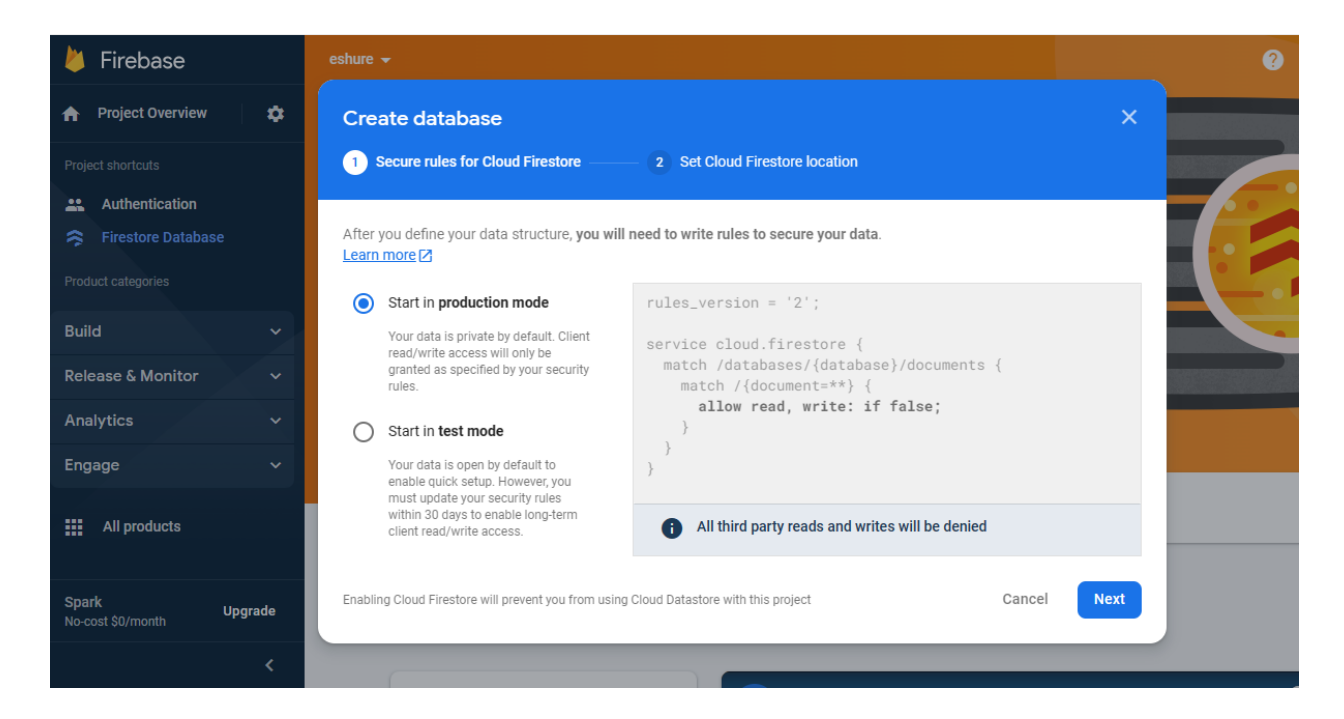

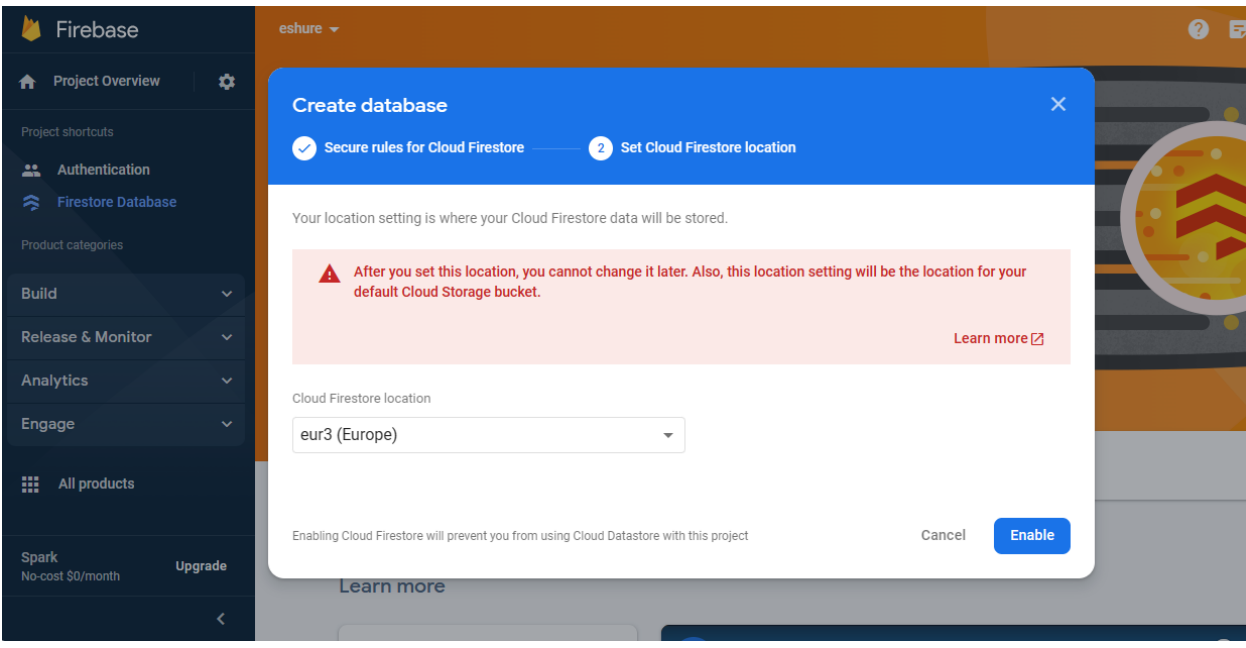

- J. Then Create a collection called **configuration** and add a document with an ID called **settings**. Inside the settings document, add the following fields:
	- a. **messageKey**: a string value that will be used to encrypt chat messages. The string must have 32 characters! Here's an example of a value you can put it: **AeQrT87w#&%^!&YgZcqgfx%@&^#!#Yu>**
- b. **useGoogleAds**: a bool value that will decide whether to display or not Google ads in the app. Set it to **false** for now.
- c. **version**: a string value that will dictate whether users are forced to upgrade their app, which will happen when the value is greater than the actual value of the user app. For now, input **1.0.0**

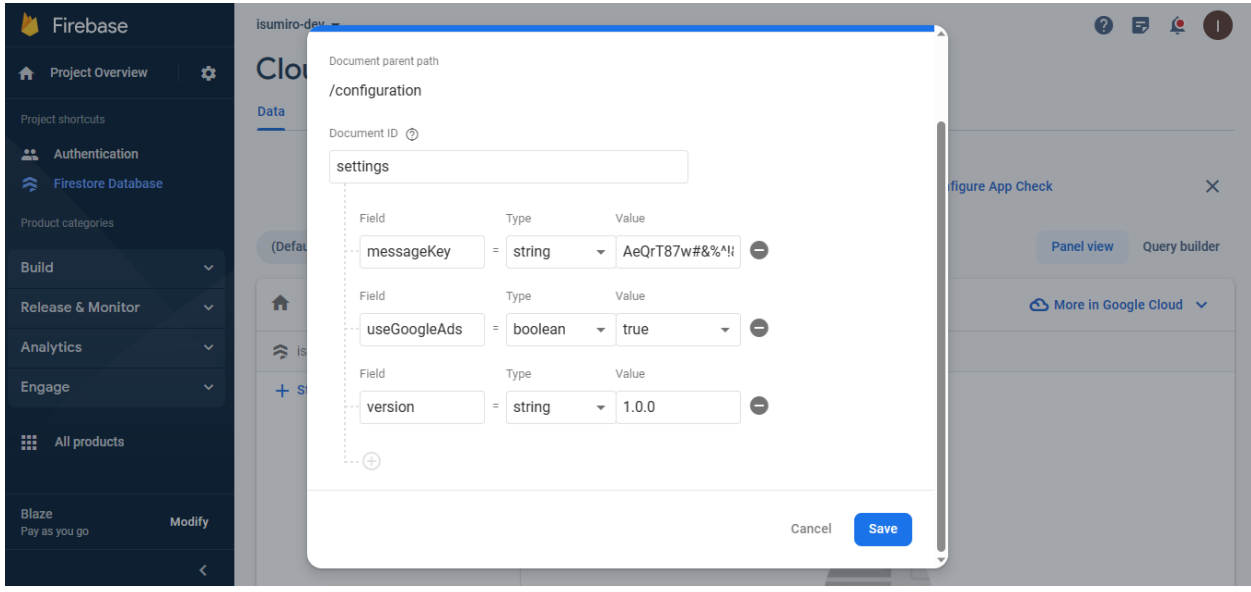

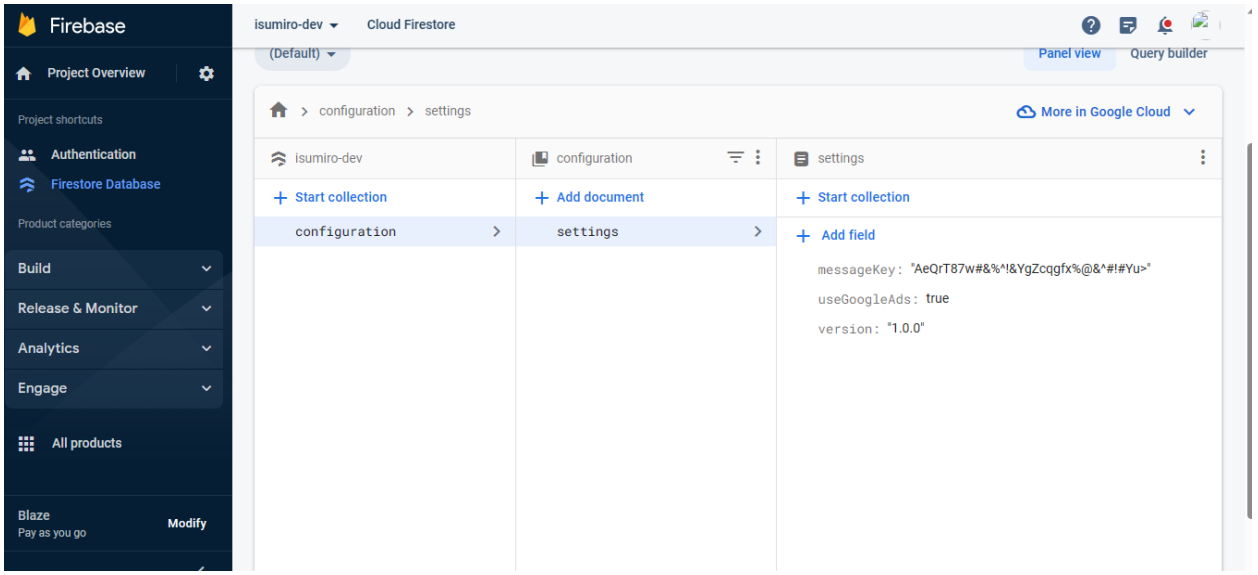

K. Head to **Build > Storage** and click Get Started. Start in production mode and set up your storage location.

- L. Now We will configure Firebase functions, Firestore rules and indexes, and Storage rules. Unzip the download file from Envato and unzip the isumiro functions file. Open the decompressed folder isumiro\_functions in VSCode.
	- a. In the terminal run **npm install -g firebase-tools**
	- b. Then run **firebase login** to login into your account
	- c. Run **firebase init** and enter Y when it asks you to override the previous project

You're about to initialize a Firebase project in this directory: C:\Users\Guy\Documents\FILES\PROGRAMMING\Envato\isumiro\_functions Before we get started, keep in mind: \* You are initializing within an existing Firebase project directory ? Are you ready to proceed?  $(Y/n)$   $Y$ 

> d. On the list of features to configure, select, **firestore, functions, and storage** using the space key

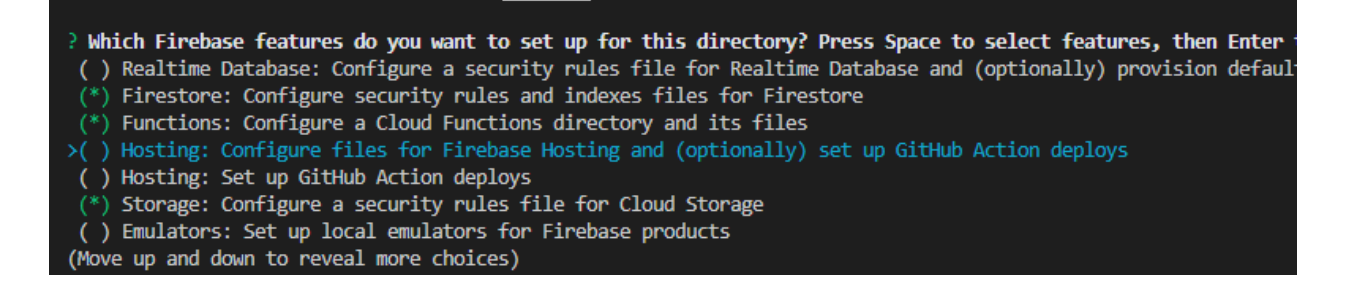

e. In the next step select **Use an existing project** and choose the project we previously created in Firebase

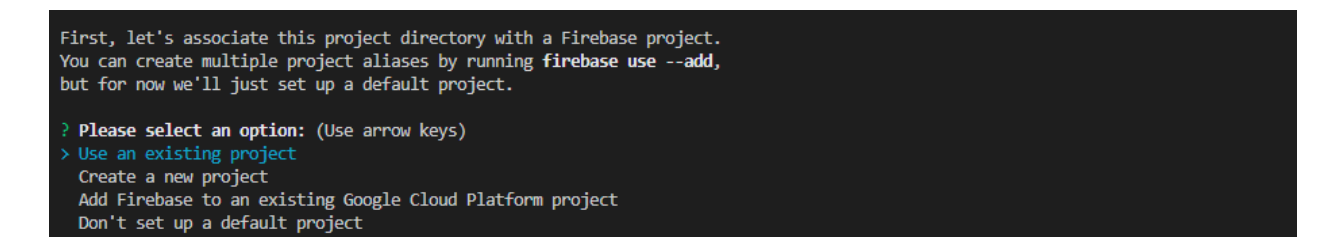

- f. When asked what to call Firestore rules, just press enter
- g. When asked what to call Firestore indexes, just press enter
- h. When asked to override any of the files, select no and continue

i. When asked whether to initialize a new codebase or override it, select **Overwrite**, and press enter

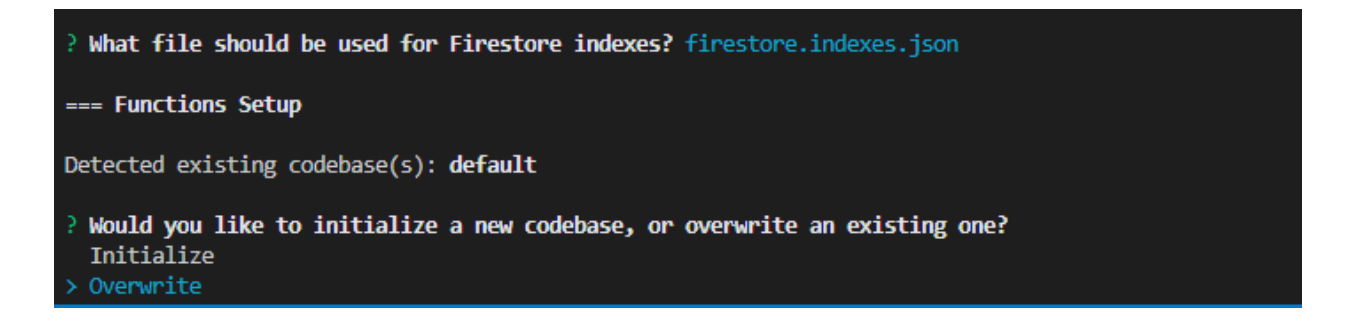

j. Choose JavaScript as the language for cloud functions and press enter

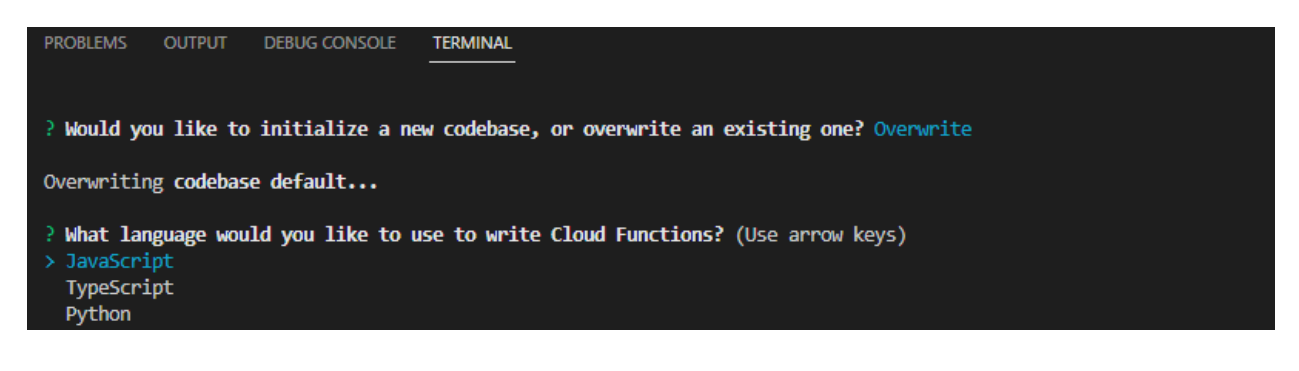

- k. Just press enter when it asks to use ESLint
- l. When asked to override **functions/package.json**, Enter N and press enter

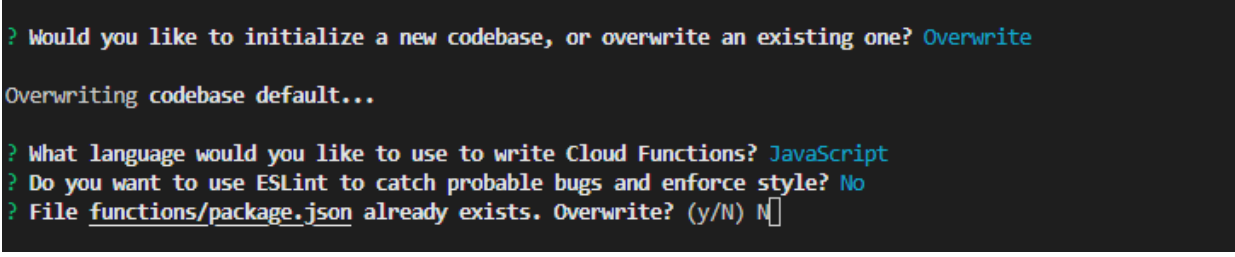

m. When asked to override **functions/index.js**, Enter N and press enter

Overwriting codebase default...

What language would you like to use to write Cloud Functions? JavaScript Do you want to use ESLint to catch probable bugs and enforce style? No File functions/package.json already exists. Overwrite? No Skipping write of functions/package.json File functions/index.js already exists. Overwrite? (y/N) N

- n. When asked to override **functions/.gitignore**, Enter N and press enter
- o. When asked to install dependencies enter Y and press enter and the dependencies will start installing.

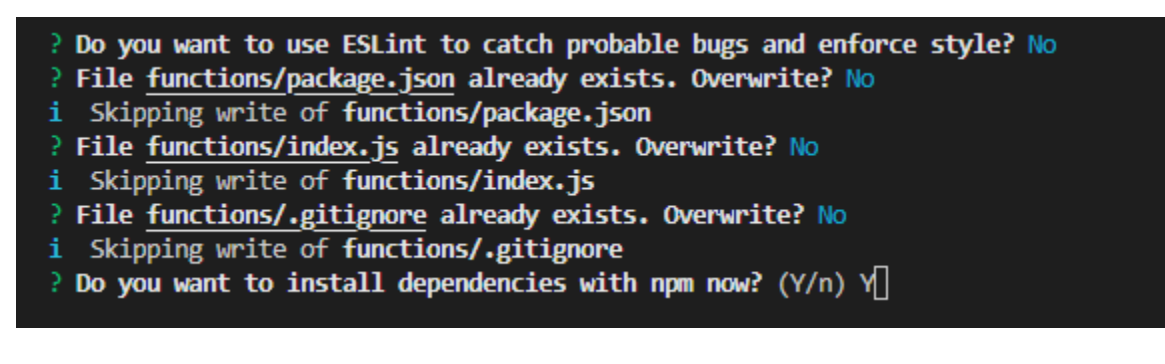

- p. When asked what to call **Storage rules**, just press enter
- q. Finally, run **firebase deploy**. You may need to run this command 2 times to be successful
- i deploying storage, firestore, functions
- i firebase.storage: checking storage.rules for compilation errors...
- + firebase.storage: rules file storage.rules compiled successfully
- i firestore: reading indexes from firestore.indexes.json...
- i cloud.firestore: checking firestore.rules for compilation errors...
- + cloud.firestore: rules file firestore.rules compiled successfully
- i functions: preparing codebase default for deployment
- i functions: ensuring required API cloudfunctions.googleapis.com is enabled...
	- M. Head to Functions and click Get Started. You should see the functions we installed in the previous step

#### **7. Flutter Setup**

Now that we've set up our Firebase projects, open the Flutter project in VS Code and follow these steps to link it to Firebase.

A. Open **pubspec.yaml** file and run **flutter pub get** to download all the dependencies

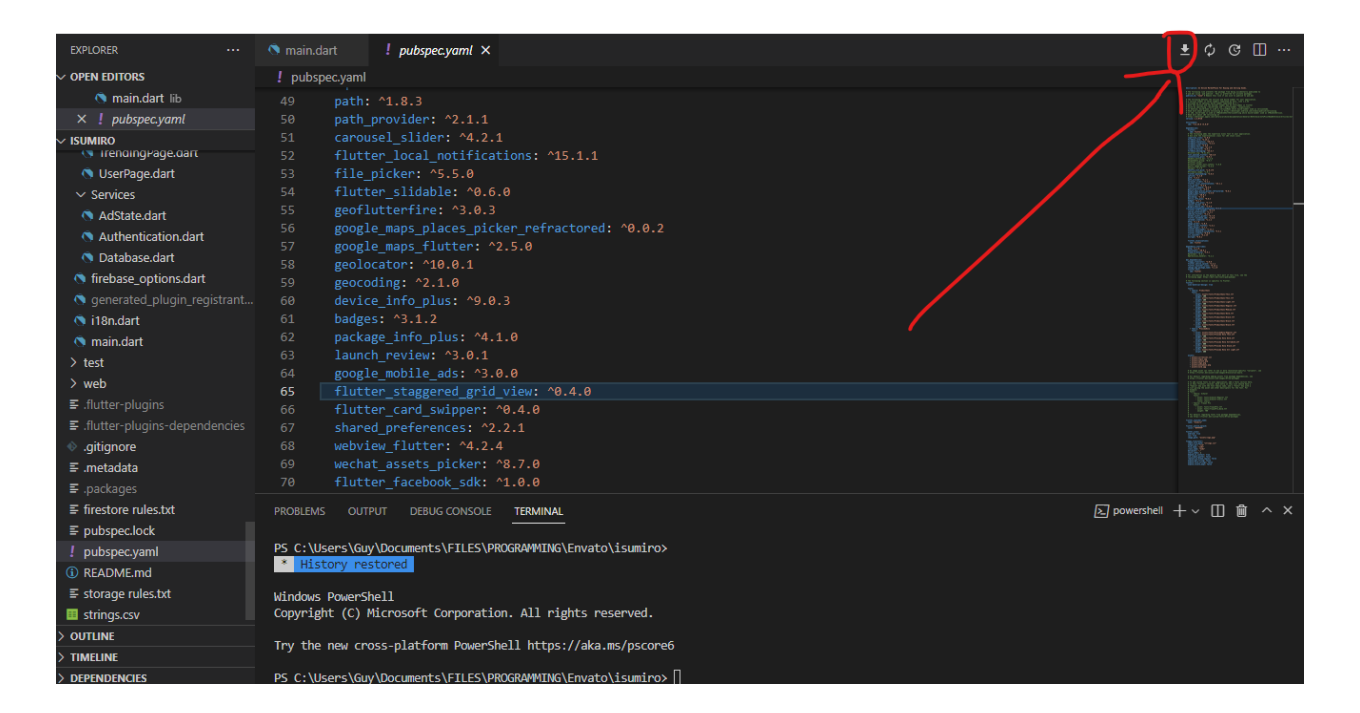

B. Run **dart pub global activate flutterfire\_cli** to install the flutterfire cli

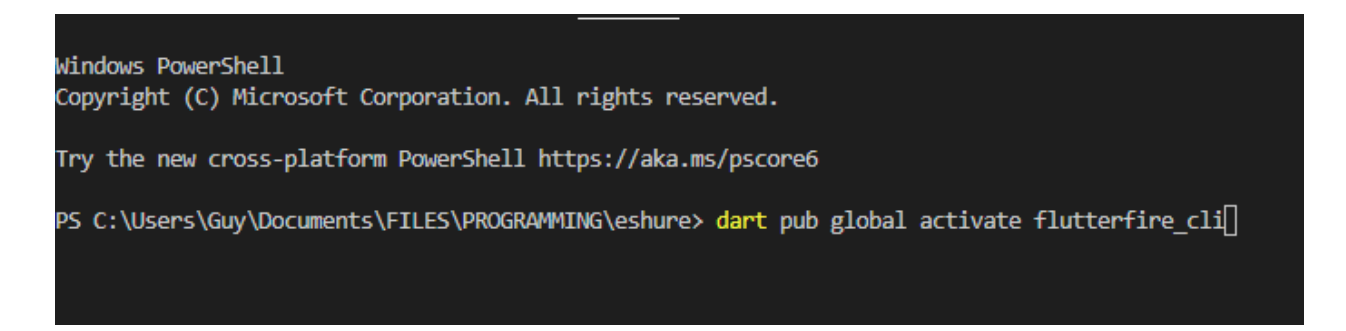

C. Now run **flutterfire configure** . This will create the Firebase files needed to launch in your production environment.

#### \* History restored

Copyright (C) Microsoft Corporation. All rights reserved.

Try the new cross-platform PowerShell https://aka.ms/pscore6

PS C:\Users\Guy\Documents\FILES\PROGRAMMING\Envato\isumiro> flutterfire configure : Fetching available Firebase projects...

- D. In the next step, select which project to link
- E. Make sure that Android and iOS platforms are only selected and press enter
- F. 3 files will be created: **firebase\_options.dart** in **lib** folder, **google-services.json** in **android/app** folder and **firebase\_app\_id\_file.json** in **ios** folder
- G. For the next step to work, You should add Java path to Windows environment variables
- H. Open a terminal and run **keytool -list -v -alias androiddebugkey -keystore %USERPROFILE%\.android\debug.keystore** to generate the SHA1 and SH256 of your system. If it doesn't work, make sure java sdk is installed with the path environment well set up. If it still doesn't work, try this:
	- a. Go to this path or wherever you have your keytool.exe file like **C:\Program Files\Java\jre7\bin** for example
	- b. Hold shift and right click -> then press Open command window here
	- c. The terminal will pop up, paste then the above keytool command

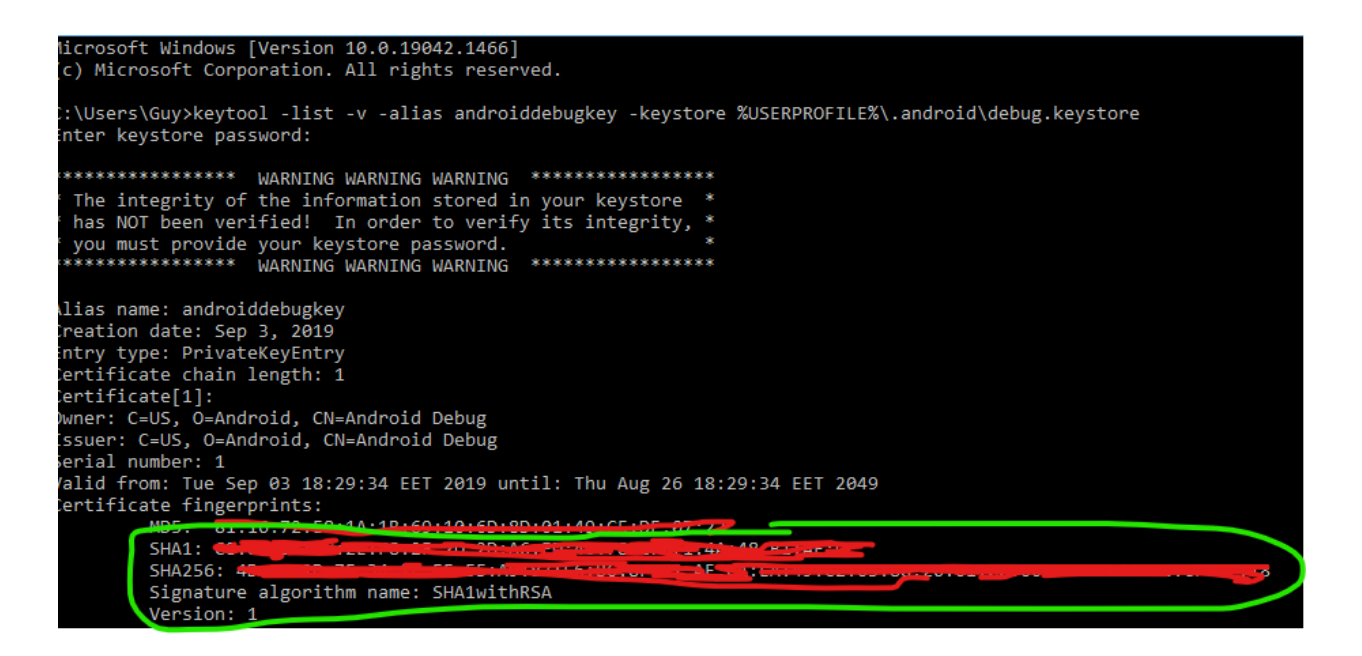

- I. You may be asked to enter a password. If you've never entered a password, just press enter or try **android** as the password
- J. The following key will allow you to launch in debug mode. For more information on debug and release keys check this post [Authenticating](https://developers.google.com/android/guides/client-auth) Your Client | Google Play services | Google for [Developers](https://developers.google.com/android/guides/client-auth)
- K. Go back to your Firebase project and go to project settings. Under General locate the Android app and add the SHA1 and SHA256 previously generated.

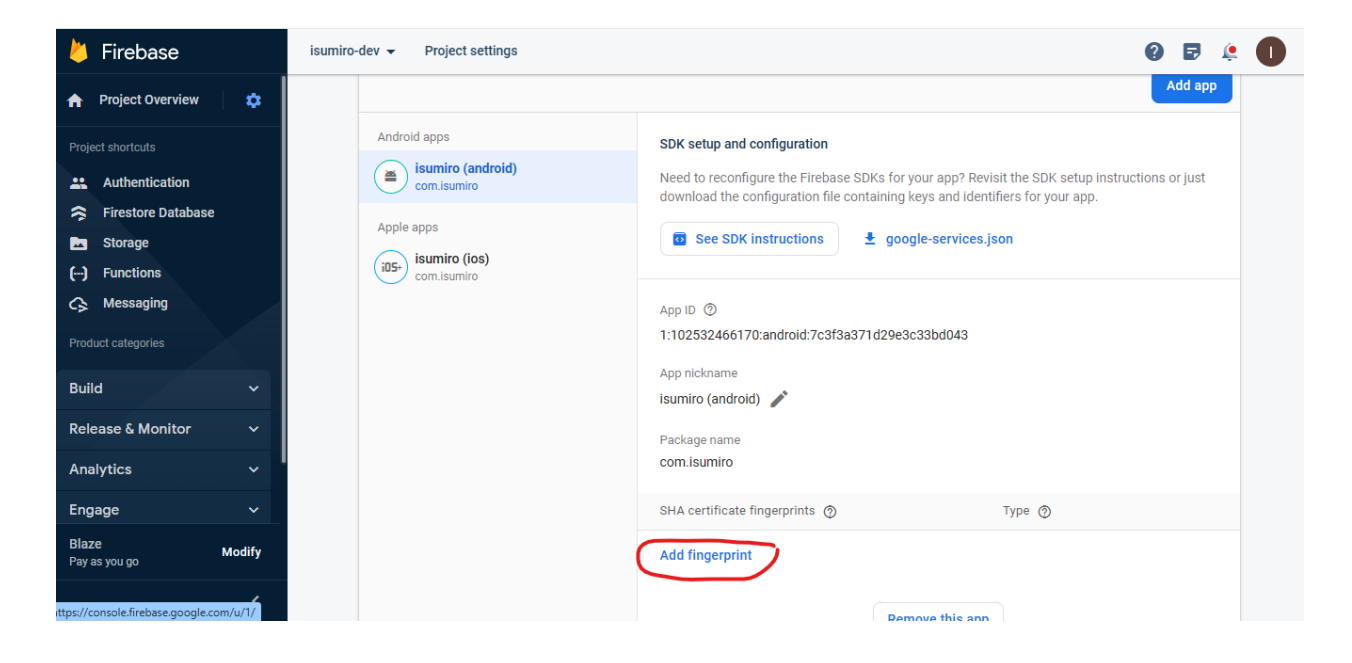

#### **8. Geolocalisation setup**

This app relies heavily on localization as each ad is associated with its location. The location of the user is picked up when the app is open. The app will then try to show relevant ads in a small radius close to the user. If no ads are found, the radius will get larger and larger until ads are found.

- A. Get an API key at Google Maps Platform Location and Mapping [Solutions](https://mapsplatform.google.com/)
- B. Enable Google Map SDK for each platform.
	- a. Go to Google Cloud [console](https://console.cloud.google.com/)
	- b. Choose the project that you want to enable Google Maps on. Here it's going to be the Firebase project created earlier
	- c. Select the navigation menu and then select "Google Maps".
	- d. Select "APIs" under the Google Maps menu.
	- e. To enable Google Maps for Android, select "Maps SDK for Android" in the "Additional APIs" section, then select "ENABLE".
	- f. To enable Google Maps for iOS, select "Maps SDK for iOS" in the "Additional APIs" section, then select "ENABLE".
	- g. Make sure the APIs you enabled are under the "Enabled APIs" section.
- C. For more details, see Getting started with Google Maps [Platform](https://developers.google.com/maps/get-started#enable-api-sdk) | Google for [Developers.](https://developers.google.com/maps/get-started#enable-api-sdk)
	-
- D. On Android. Specify your API key in the application manifest **android/app/src/main/AndroidManifest.xml**

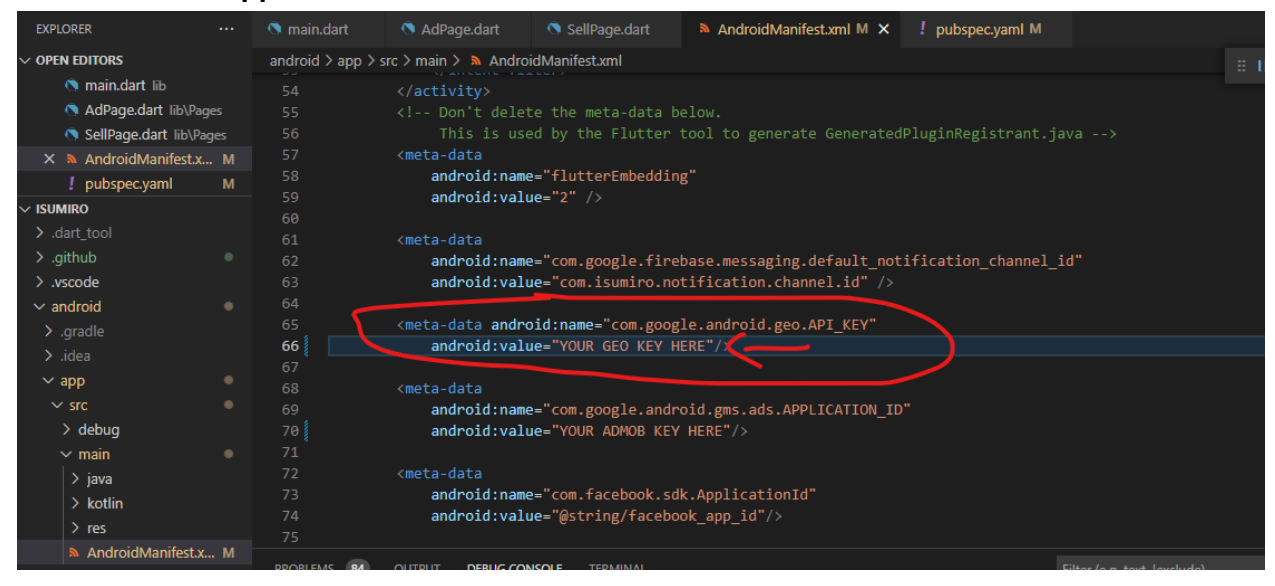

E. On iOS, specify your API key in the application delegate ios/Runner/AppDelegate.swift

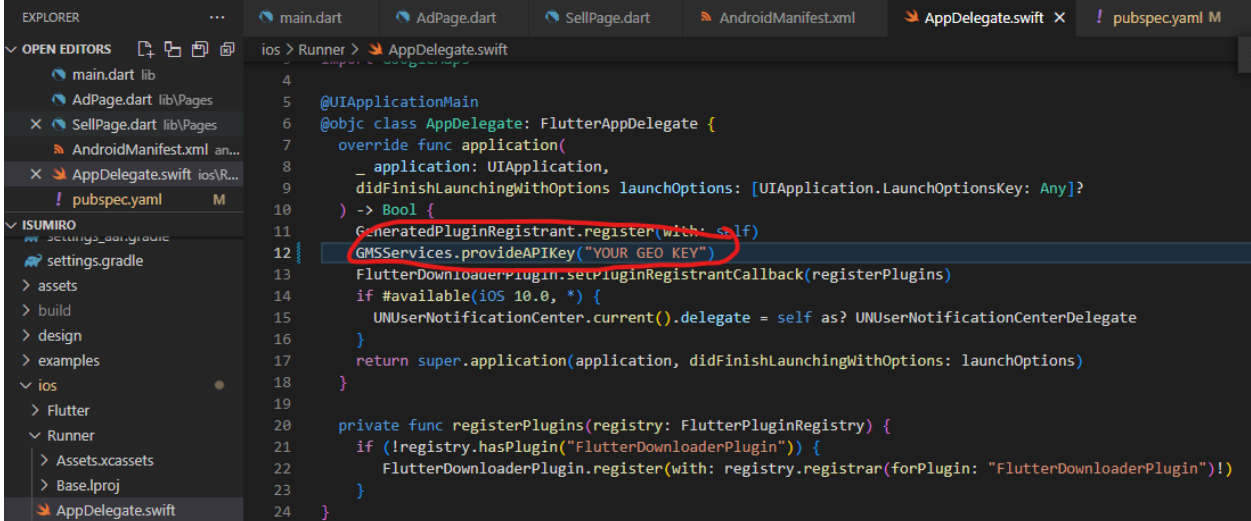

F. Go to **lib/Helpers/Utils.dart** and locate a function called **getMapsKey()**. Insert your key there too.

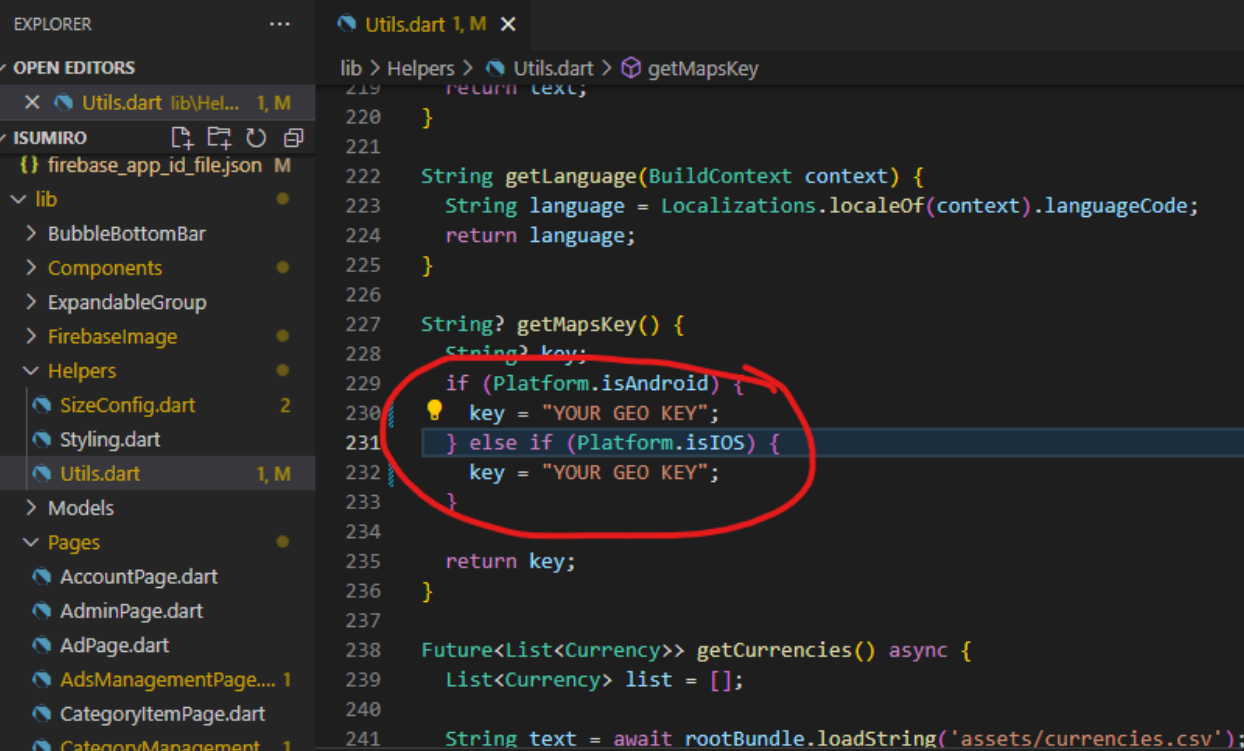

#### **9. AdMob setup**

This document just covers how to link your Flutter project to Admob as it's up to you where and what kind of banner you want to show. If you don't want to show Google Banner you can simply set the useGoogleAds field in the settings document in the configuration collection to false.

- A. Head to Google AdMob Earn More With Mobile App [Monetization](https://admob.google.com/home/) and create an Account
- B. Clik on Apps in the side menu and create an Android app and an iOS App

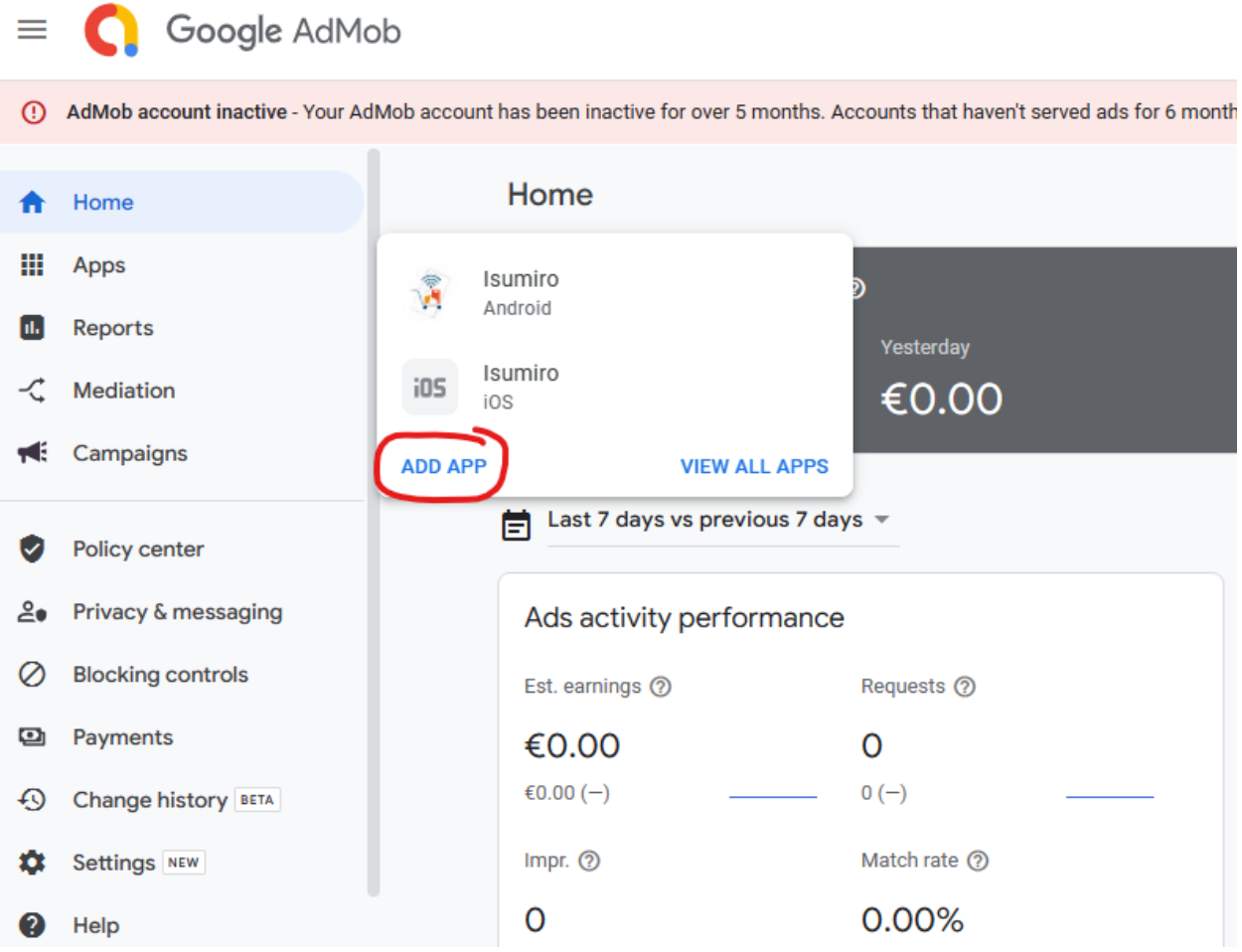

C. Click on the Android app and go to app settings. There you should see the App ID. Copy it

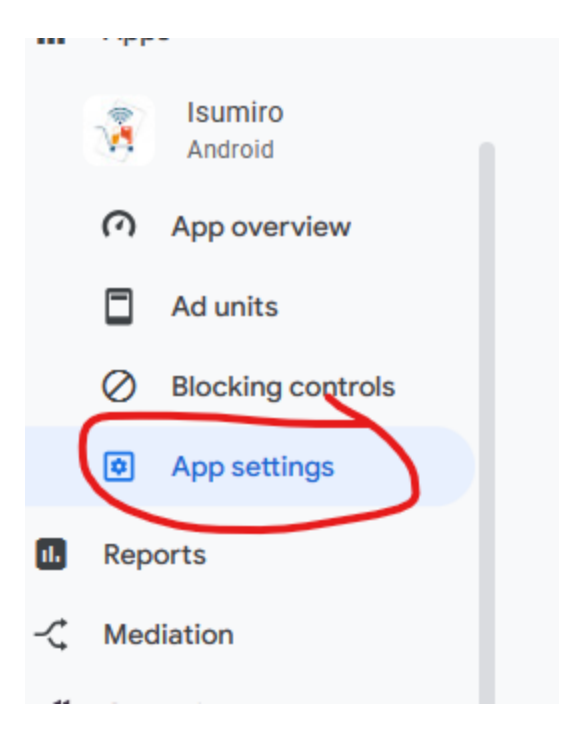

D. On Android, Specify your API key in the application manifest **android/app/src/main/AndroidManifest.xml**

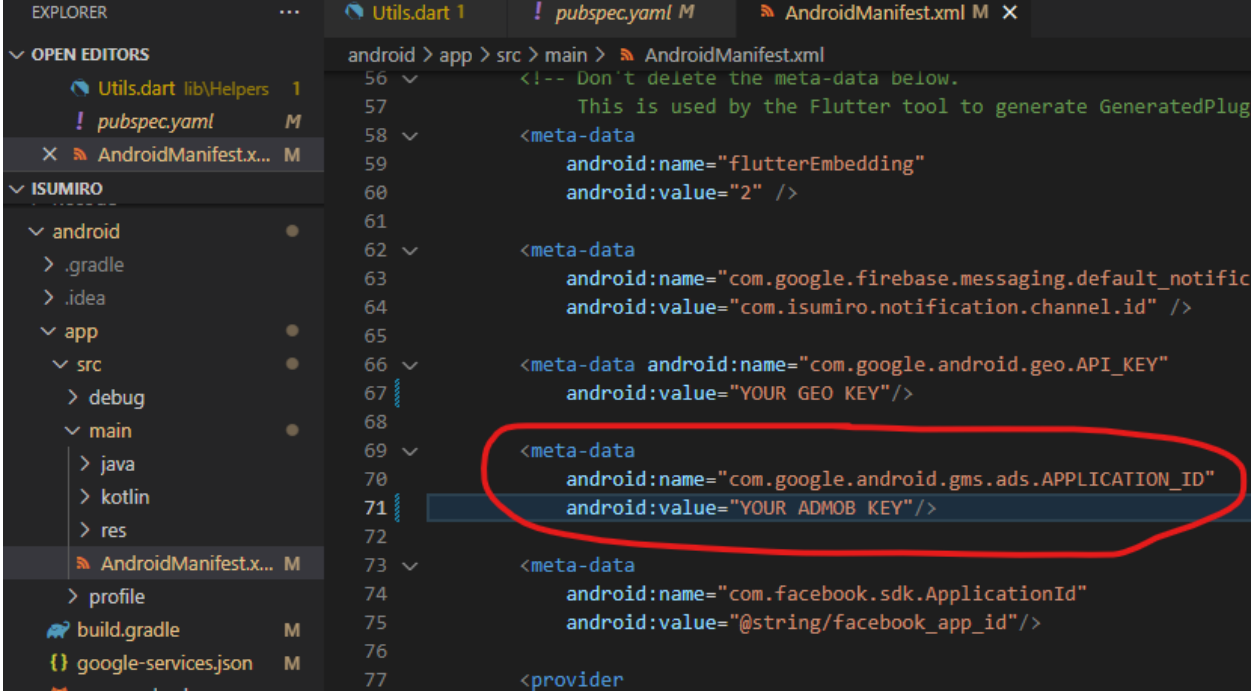

- E. Click on the iOS app and go to app settings. There you should see the App ID. Copy it
- F. In your app's **ios/Runner/Info.plist** file, add a **GADApplicationIdentifier** key with a string value of your AdMob app ID, as identified in the AdMob web interface:

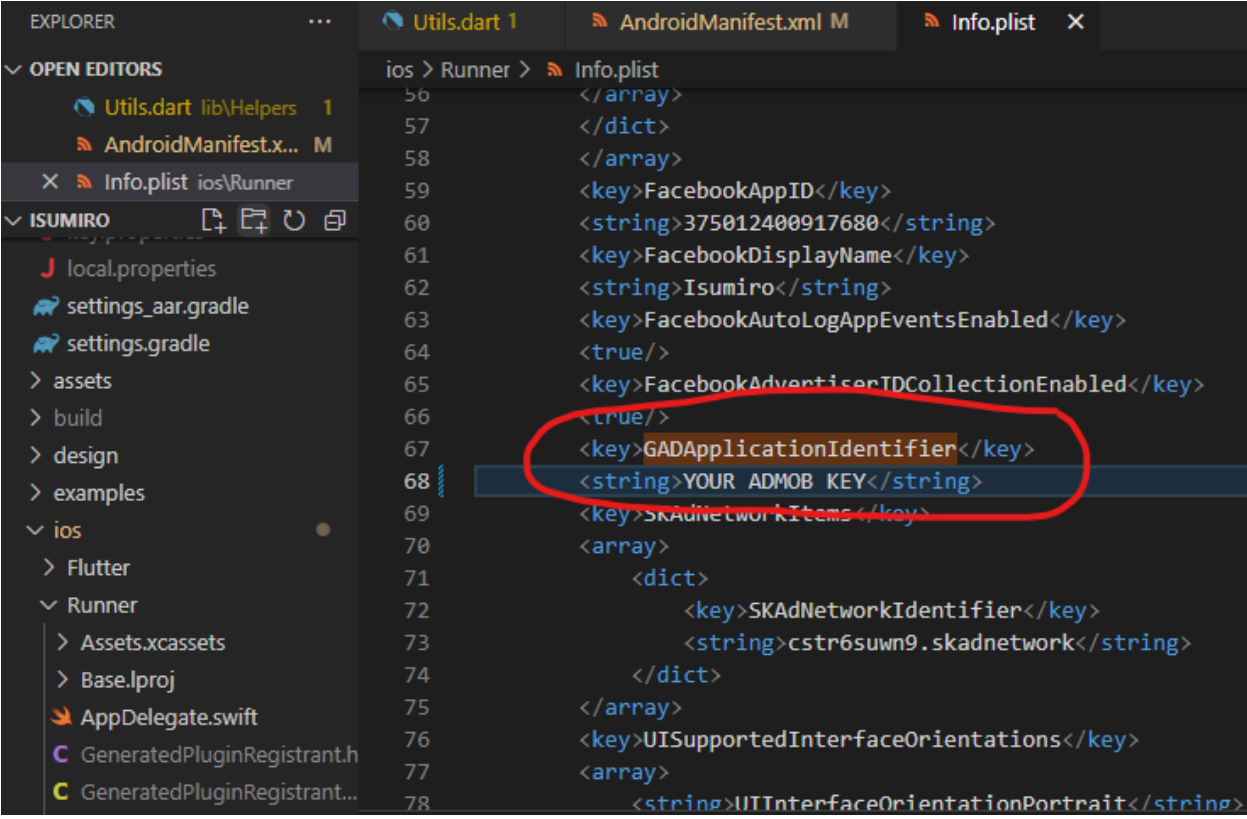

- G. To display banners, you'll have to create Ad units and add corresponding unit IDs wherever a banner has been placed in the app or by adding your own banner.
- H. If you want to know more about how to configure Admob, check this link: **Get [started](https://developers.google.com/admob/flutter/quick-start) | Flutter | Google for [Developers](https://developers.google.com/admob/flutter/quick-start)**

#### **10. Other Installation**

● You can change your app package name by using a package named **[change\\_app\\_package\\_name](https://pub.dev/packages/change_app_package_name) | Dart Package (pub.dev)** which will make the job easier for you. All you have to run is **flutter pub run change\_app\_package\_name:main com.new.package.name** where **com.new.package.name** is your new package name. Note however that after doing this you will have to redo the flutter setup done earlier

PS C:\Users\Guy\Documents\FILES\PROGRAMMING\eshure> flutter pub run change app package name:main com.new.package.name∏

- You can upload your own logo in the assets folder and use **[flutter\\_launcher\\_icons](https://pub.dev/packages/flutter_launcher_icons) | Dart Package [\(pub.dev\)](https://pub.dev/packages/flutter_launcher_icons)** package to change the icons all over the app. **[flutter\\_app\\_name](https://pub.dev/packages/flutter_app_name) | Dart Package (pub.dev)** package will help you to change the name of the app as well and **[flutter\\_native\\_splash](https://pub.dev/packages/flutter_native_splash) | Flutter Package (pub.dev)** to change the splash screen.
- If you wish to use **GitHub CI/CD** for deployment, you'll need to configure the **android-main-release.yaml** file in the .github/workflows folder to create releases on Github. Check this post for more info: **Deploy your Flutter App to [Firebase](https://guillaume.bernos.dev/how-to-deploy-to-firebase-app-distribution/) App Distribution using GitHub Actions - Android [\(bernos.dev\)](https://guillaume.bernos.dev/how-to-deploy-to-firebase-app-distribution/)**